ご使用の際は、コピーをして必要事項をご記入ください。

住所:

電話番号:

販売店名・住所・電話番号(販売店印)

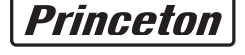

#### プリンストン テクノロジー 株式会社 本社〒101-0032 東京都千代田区岩本町3-9-5 K.A.I.ビル3F

- ・万一、製品のご購入から1年以内に製品が故障した場合は、弊社による故障判断完了後、無償にて修理/製品交換対応させていただきます。修理にて 交換された本体および部品に関しての所有権は弊社に帰属するものと致します。
- ・保証の対象となる部分は製品のハードウェア部分のみで、添付品や消耗品は保証対象より除外とさせていただきます。 ・本製品の故障また使用によって生じた損害は、直接的・間接的問わず、弊社は一切の責任を負いかねますので、予めご了承ください。
- 
- ・当社は商品どうしの互換性問題やある特定用途での動作不良や欠陥などの不正確な問題に関する正確性や完全性については、黙示的にも明示的にも いかなる保証も行なっておりません。また販売した商品に関連して発生した障害および損失についても、当社は一切の責任を負わないものといたし ます。 ー・。<br>一度ご購入いただいた商品は、商品自体が不良ではない限り、返品または交換はできません。各機器には対応機種があり、ご購入時にご案内してい

### 製品保証規定 保証期間:1年保証 日 から 1年間 製品型番: シリアルNO: (本体背面シール参照) PCA-DAVR PCA-DAV3 保証期間:お買い上げ日 年 月 お客様名: カンファイン アイディング こうしょう かんしゃ かんしょう おおおおお 様 フリガナ 〒 ●お買い上げになりました機器が、取扱説明書等に従った正常な使用状態で万一故障した場合には、本保<br> 証規定に従い無料にて故障の修理をいたします。 ●修理の際には製品と本保証書をご提示または添付の上、ご依頼ください。 ●保証期間内でも次の場合には有償修理となる場合がございます。 1) ユーザー登録をされていない場合。 。<br>2)本保証書をご提示されない場合、または記入もれ、改ざん等が認められた場合。 3)ご使用の誤り、または不等な修理、調整、改造、誤接続による故障及び損傷。<br>4)接続している他の機器に起因して生じた故障及び損傷。 5) お買い上げ後の輸送や移動 茨下等不当なお取り扱いにより生じた故障及び損傷 6)火災、天災、公害、塩害、異常電圧や指定外の電圧使用等による故障及び損傷。 ●電池は消耗品ですので、保証の対象にはなりません。 ●本保証書は、日本国内においてのみ有効です。(This warranty is valid only in Japan) ●免責事項、製品保証に関しての記載も併せてご覧ください。 保証書

**ますのでよくご確認下さい。対応機種間違いによる返品はできませんのであらかじめご了承下**。 This warranty is valid only in Japan

#### ■ 免責事項■■■

- 
- 
- 
- 
- 
- 
- ■保証期間内であっても、次の場合は保証対象外となります。<br>使証書のご提示がない場合、または記入漏れ、改さん等が認められた場合。<br>・保証書のご提示がない場合、または記入漏れ、改さん等が認められた場合。<br>・設備、環境の不備等、使用方法および、注意事項に反するお取り扱いによって生じた故障・損傷。<br>・お客様の実向等が<とま事により生じた機能に影響のない外観上の損傷。<br>・お客様の飲食事ができ事由により生じた機能に影響のない外観上の損傷。<br>・お
- 
- ■お買い上げ製品の故障もしくは動作不具合により、その製品を使用したことにより生じた直接、間接の損害、HDD等記憶媒体のデータに関する損害、逸 失利益、ダウンタイム(機能停止期間)、顧客からの信用、設備および財産への損害、交換、お客様および関係する第三者の製品を含むシステムのデー<br>タ、プログラム、またはそれらを修復する際に生じる費用(人件費、交通費、復旧費)等、一切の保証は致しかねます。 またそれらは限定保証の明記が<br>されていない場合であっても(契約、不法行為等法理論の如何を問わず)責任を負いかねます。
- ■製品を運用した結果の他への影響につきましては一切の責任を負いかねますので予めご了承下さい。
- ■購入された当社製品の故障、または当社が提供した保証サービスによりお客様が被った損害(経済的、時間的、業務的、精神的等)のうち、直接・間 接的に発生する可能性のあるいかなる逸失利益、損害につきましては、当社に故意または重大なる過失がある場合を除き、弊社では一切責任を負いか<br>ねますのでご了承ください。また、弊社が責任を負う場合でも、重大な人身損害の場合を除き、お客様が購入された弊社製品などの価格を超えて責任<br>を負うものではありません。

#### ■■■■ 製品修理に関して ■

URL:http://www.princeton.co.jp

(印)

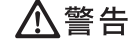

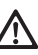

- ・保証期間内の修理は、弊社テクニカルサポートまでご連絡いただいた後、故障品を弊社まで送付していただきます。故障品送付の際、弊社までの送料はお<br>- 客様のご負担となりますことを予めご了承ください。修理完了品または代替品をご指定の場所にご送付させて頂きます。<br>・動作確認作業中及び修理中の代替品・商品貸し出し等はいかなる場合においても一切行っておりません。
- ・お客様に商品が到着した日から1週間以内に、お客様より当社に対して初期不良の申請があった場合で、なおかつ弊社側の認定がなされた場合にのみ初期
- 不良品として、正常品もしくは新品との交換をさせていただきます。その際はご購入時の梱包、箱、保証書などの付属品等が全て揃っていることが条件と なります。
- ・修理品に関しては「製品保証書」を必ず同梱し、下記「お問い合わせについて」に記入された住所までご送付ください。
- ・製造中止等の理由により交換商品が入手不可能な場合には同等品との交換となります。
- ・<br>お客様の設定、接続等のミスであった場合、また製品の不良とは認められない場合は、技術料およびチェック料を頂く場合がございますので予めご了承下 さい。 ・お客様の御都合により、有料修理の撤回・キャンセルを行われた場合は技術作業料及び運送料を請求させて頂く場合がございますので予めご了承下さい。
- ・サポートスタッフの指示なく、お客様の判断により製品をご送付頂いた場合で、症状の再現性が見られない場合、及び製品仕様の範囲内と判断された場 合、技術手数料を請求させて頂く場合がございますのであらかじめご了承下さい。

#### ■■ 修理/お問い合せについて ■ ■テクニカルサポート・商品および保証に関するお問い合わせ先

万一、次のような異常が発生したときは、そのまま使用したり、パソコンに接続しないでく  $\bigwedge$   $\overline{D}$   $\overline{D}$ 

- この機器を分解・改造しないでください。 火災や感電の原因になります。
- この機器を水などの液体で濡らさないでください。
- 感電や故障の原因になります。
- 浴室等、湿気の多い場所では使用しないでください。
- 火災、感電の原因になります。
- コネクタには異物を挿入しないでください。 火災、感電、故障の原因になります。

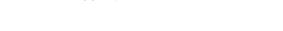

**電話:03-6670-6848** ※つながらない場合は、e-mailでのお問い合わせもご利用ください 受付:月曜日~金曜日の 9:00~12:00、13:00~17:00(祝祭日および弊社指定休業日を除く)

## プリンストン テクノロジー 株式会社

本機器の仕様および外観は、予告なく変更することがあります。<br>本書の内容は予告なく変更されることがあります。<br>本書の著作権はプリンストンテクノロジー株式会社にあります。<br>本書の一部または金部を無断で使用、複製品名は各社の商標、および登録商標です。<br>その他、本書に記載されている会社名、製品名は各社の商標、および登録商標です。<br>本機器の内容またはその仕様により発生した損害については、いかなる責任も負いかねます。あらかじめご了承ください。<br>本機

Copyright @2011 Princeton Technology, Ltd.

※ユーザー登録されたお客様には、弊社から新製品等の情報をお届けします。 ※ユーザー登録後に、本製品を譲渡した場合には、ユーザー登録の変更はできませんので、 …<br>゛ご了承ください。

最新の製品情報や対応情報を紹介しています。 URL http://www.princeton.co.jp/

 ソフトウェアのタイトル :ShowBiz 3.5 BD版/ShowBiz 3.5 DVD版 バンドルしているプロダクト名 :PCA-DAVR/PCA-DAV3 ご使用のOS: Windows 7/Windows Vista/Windows XP

●電話によるお問い合わせ:0570-060655 (アークソフトテクニカルサポートセンター) 受付時間:月~金曜日(除く祝日)10:00~12:00、13:00~18:00

●Eメールによるお問い合わせ: support@arcsoft.jp

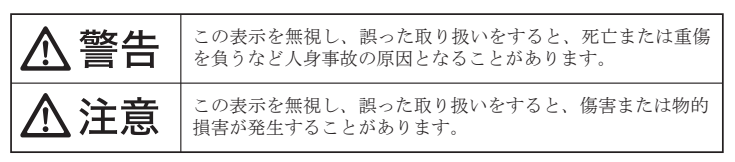

- テクニカルサポート ・<br>区岩本町3-9-5 KAIビル 3F - プリンストンテクノロジー株式会社 - テクニカルサポート課 -TEL:03-6670-6848
- (受付:月曜日から金曜日の 9:00~12:00、13:00~17:00 祝祭日および弊社指定休業日を除く)

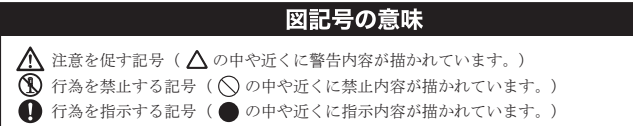

- ・煙が出ている、変な匂いがするなど異常のとき。 ・内部に水や金属物が入ってしまったとき。
- ・落としたり、破損したとき。

このような異常が発生したまま使用していると、火災や感電の原因になります。煙が出なく こっぷ ラ よ 笑出 » 九王 したよ よにバック・・ ここ、 ハス 、 ふこ。 かねに ふ ノ 、 ハー 。 ) 。 … … 、<br>なるのを確認してから販売店に修理を依頼してください。お客様による修理は危険ですから 絶対におやめください。

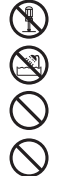

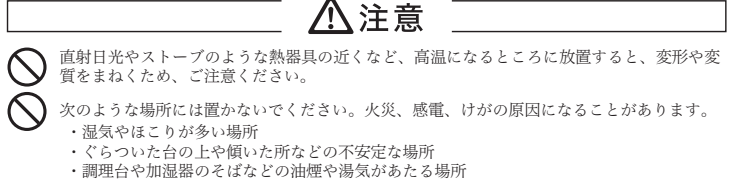

- 汚れがひどい場合は、中性洗剤等で拭き取ってください。シンナーやベンジンなどは、絶対 に使わないでください。
- 本書に記載されている以外の機器を接続しないでください。  $\infty$ 故障や火災の原因となります。

#### ■製品保証に関して■■

本製品をお買い上げいただき、まことにありがとうございます。 本製品のご使用に際しては、この「安全上のご注意」をよくお読みの うえ、正しくお使いください。また、必要なときすぐに参照できるよ うに、本書を大切に保管しておいてください。

本書には、あなたや他の人々への危害や財産への損害を未然に防ぎ、 本製品を安全にお使いいただくために、守っていただきたい事項を示 しています。

その表示と図記号の意味は次のようになっています。内容をよくご理 解のうえ、本文をお読みください。

本製品を使用中に発生したデータやプログラムの消失、または破損に ついての保証はいたしかねます。定期的にバックアップを取るなどの 対策をあらかじめ行ってください。

誤った使い方をしたり、故障などが発生してデータが消失、破損した ときなど、バックアップがあれば被害を最小限に抑えることができま す。バックアップの作成を怠ったために、データを消失、破損した場 合、弊社はその責任を負いかねますのであらかじめご了承ください。

## 安全上のご注意

お買い上げありがとうございます。

ご使用の際には、必ず以下の記載事項をお守りください。 ・ご使用の前に、必ず本書の「使用上のご注意」「安全上のご注意」「製品保証規定」 本書裏面をよくお読みいただき、内容をご理解いただいた上でご使用ください。 ・別紙で追加情報が同梱されているときは、必ず参照してください。

・本書は保証書と一緒に、大切に保管してください。

### 本書では、本製品を使用する前の準備について 記載されています。 本書の指示に従って、正しく準備してください。

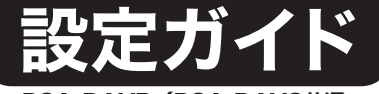

本製品のパッケージの内容は、次のとおりです。お買い上げ のパッケージに次のものが同梱されていない場合は、販売店 までご連絡ください。

### 付属品

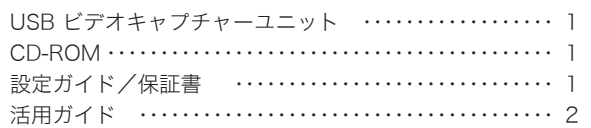

#### 製品保証に関して

### ShowBiz 3.5 BD版/ShowBiz 3.5 DVD版に関するお問合せ

必ず[製品保証に関して]をよくお読みいただき、十分内容をご理解 いただいた上でご使用ください。

弊社ホームページ にて、ユーザー登録ができます。

URL http://www.princeton.co.jp/support/registration/index.html

Webからのお問い合わせ

### ユーザー登録について

#### テクニカルサポート

## 困った時は?

製品のよくあるご質問について -

#### 製品情報や対応情報について

## http://www.princeton.co.jp/contacts/index.html URL

製品についてよくあるご質問を紹介しています。 URL http://faq.princeton.co.jp/

本製品に付属しております「ShowBiz 3.5 BD版/ShowBiz 3.5 DVD版」 に関するお問合せは、下記までご連絡ください。

Webからのお問い合わせ:http://www.princeton.co.jp/contacts/index.html

## 特 長

- かんたんな操作でビデオ画像をDVDやブルーレイ<sup>※1</sup>に保存できる。
- かんたんな操作でiPod/iPhone/PSP用動画が作れる。
- ゲーム機を接続してパソコンでフル画面+録画できる。※2
- パソコンをAV機器のモニターとして使える。

※1:PCA-DAV3はブルーレイは非対応です。<br>※2:パソコンのディスプレイでゲームをする場合は、ビデオキャプチャーユニットを経由するので、遅延が<br>発生してしまいます。また使用環境によっては画面の上下または左右に黒い帯が表示される場合があり<br>ます。

### 動作環境

- ・ビデオカメラ、ビデオデッキ等の映像機器
- ・上記映像機器と本機を接続するためのAVケーブル

## 什

#### ■対応機種

USBポートを標準搭載するDOS/V(OADG仕様)対応パソコン およびNEC PC98-NXシリーズ

#### ■対応OS

Windows 7 SP1 (32/64bit) Windows Vista SP2 (32/64bit) Windows XP SP3 (32bit)

#### ■その他 動作条件

#### ■動作機種

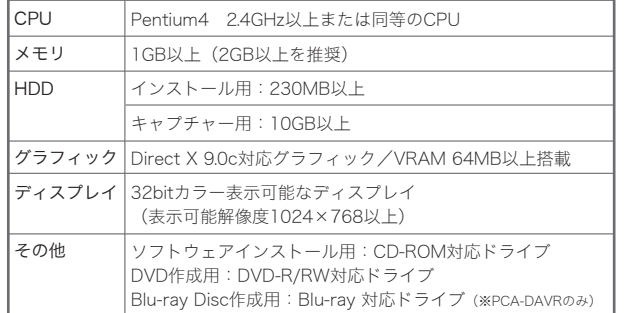

## **Princeton**

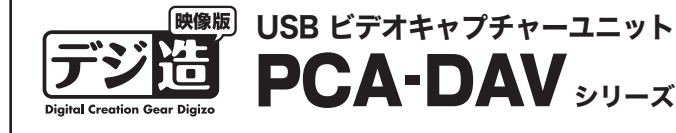

PCA-DAVR/PCA-DAV3共通

本製品を使用して作成した複製データの著作権は、元々のデータの著作権を有す る個人または企業にあります。私的使用の範囲を超えて、無断で公衆や第三者に 対して視聴させる行為、または複製の配布やインターネットでの共有をおこなう 行為は著作権法違反となり、厳しく罰せられますのでご注意ください。

## 映像著作権上のご注意

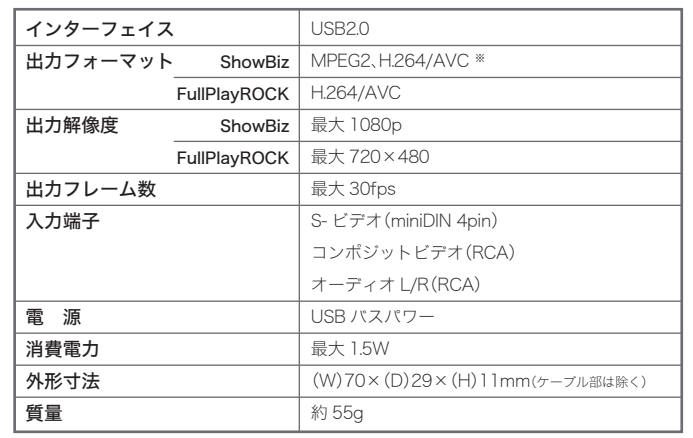

※H.264/AVCの対応はPCA-DAVRのみ

## □ 使用上のご注意

※画面は PCA-DVARの場合

# 手順3 ドライバ&FullPlay ROCKのインストール

※画面は PCA-DVARの場合

## 付属のソフトウェアと本製品の使い方

かんたんインストール画面が 表示されたら、[基本的なイ ンストール] を選択して、[次 へ] クリックします。

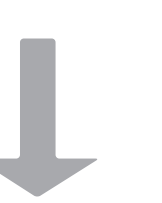

#### ドライバとソフトウェアのインストール 手順1 パソコンに接続する č パソコンの電源をオンにし ドライバインストール画面が ArcSoft ShowBiz画面が表 USB て、パソコンが起動した後、 示されたら、[次へ] をクリッ 表示されたら、[スタート] を  $\blacksquare$ 本製品のUSBコネクタを、  $72 - 5$ キャンセル クして、以降画面の指示に クリックします。 パソコンのUSBポートに接 インストールが完了したら、 従ってインストールを行いま パソコン 続します。 クリック [ OK ] をクリックして、引き す。 続き 「FullPlayRock」 のイン RAGGOVER-IMPOURDE Windows 7の場合 ストールを行います。 クリック デバイスの認識が自動的に行われ、「ソフトウェアは正しくインストールさ れませんでした」と表示されますが、そのまま下記手順2にお進みください。 インストールが完了したら、 画面が表示されたら、 セットアップに使用する言語を選んでください。  $\sqrt{1}$ ● デルイスドライバー ソフトウェアは正しくインストールされませんでした。 ٩.<br>■■ 詳細についてはここをクリックしてください。 [ 完了 ] をクリックします。 「Japanese」 と表示されてい インストール中に利用する言語を撰びます: 偈 CD-ROMを取り出して、 ることを確認して、[OK] を **电A般密度图 Sans & Martin 图版** パソコンを再起動してく クリックしてください。 Jananese ださい。再起動後、自動的 Windows Vistaの場合 に本製品が認識されます。 クリック ( OK キャンセル 「新しいハードウェアがみつ コ新しいハードウェアが見つかりました  $\overline{\mathbf{x}}$ 以上でドライバとソフト 「FullPlayRock」 セットアップ かりました」 画面が表示さ USB 2861 Device のドライバ ソフトウェアをインストールする必要がありま ウェアのインストールは完 画面が表示されたら、[次 FullPlayRock Software カた場合は、『後で再確認 了です。 へ] をクリックします。 します』を選択するか、 ようこそ デジ層 [キャンセル]をクリック ● ドライバ ソフトウェアを検索してインストールします (推奨)(L) インストール このデバイスのドライバ ソフトウェアをインストールする手順をご案 再起動後、スタートメニューと して、そのまま下記手順2に  $\Rightarrow$ ロックバ<br>内します。 デスクトップに 「FullPlayRock」 お進みください。 「ArcSoft ShowBiz」 が表示 → 後で再確認します/A)

の 「Autorun.exe | を実行し

### 手順2 CD-ROMをパソコンに挿入 起動しているアプリケーションをすべて終了して、

デジ題 ィンミ Kistilk<br>インストールCD かんたんインスト クリック Net Framework 35 SP1 ArcSoft ShowBiz3.5 BD版 「いません」 表示されていないことを確認し てください。表示されている場合 は、本製品をパソコンに接続して ください。

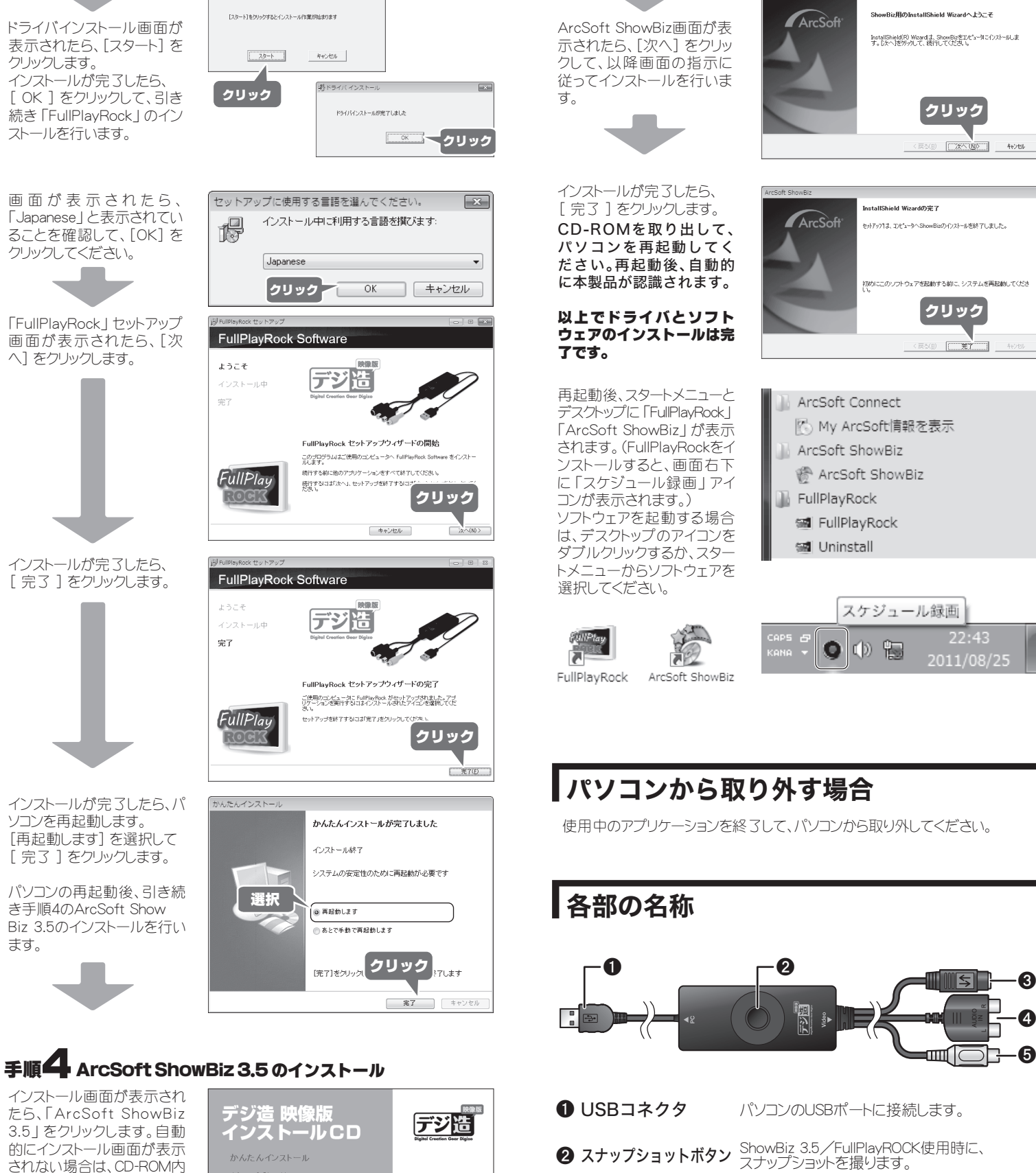

てください。

。<br>次回デバイスをプラグ インするときまたはデバイスにログオンすると ● このデバイスについて再確認は不要です(D) このデバイスについて<del>Protescient スマール</del><br>このデバイスは、ドライバソフトウェアをインクリック ーーン・ハー<br>作1, ません キャンセル Windows XPの場合 新しいハードウェアの検索ウィザードの開始 **A** お使いのコンピュータ、ハードウェアのインストール OD または Windows<br>Update の Web サイトを検索して (ユーザーの了解のもどに)現在のソフトウ<br>エアネスセルー ポロシーを本元します。<br>プライバシー ポロシーを本元します。 ヒMIC4 いしンノロソエアで1<br>- ポリシーを実示します。 - 175km+78を参のため Mondoug Hodata (1988) 手先後 ○はい、今回のみ接続します(Y) 。<br>お待時には毎回接続します(E) 、<br>そ、今回は接続しません(T) クリック <br>888年はおけば、『たん1 をクリック』、アイだき  $7000$  $\sqrt{2}$  $\circ$ CD-ROMドライブに付属のCDを挿入してください。 CD-ROMドライブ 浅生 肺像出

クリック

ESE **EXAMPLE 400** 

allShield Wizardへようこそ

クリック

KESO **THEY** HOUR

 $22:43$ 

![](_page_1_Picture_10.jpeg)

2011/08/25

本製品の使い方や「FullPlayRock」「ArcSoft ShowBiz 3.5」については、別紙『活 用ガイド』をご覧ください。

「新しいハードウェアの検出 ウィザード | 画面が表示さ れた場合は、[キャンセル] をクリックして、そのまま 下記手順2にお進みくださ

> AUDIO  $\frac{\alpha}{z}$

> > $\boldsymbol{\Theta}$

 $\boldsymbol{\Theta}$ 

自動的にインストール画面が表示されない場合は、 CD-ROM内の 「Autorun.exe」 を実行してください。 インストール画面が表示され たら、「かんたんインストール」

をクリックします。

 $\mathcal{L}$ 

クリック

- **❸ Sビデオコネクタ** 映像出力機器のSビデオ端子に接続します。
- 4 音声コネクタ 映像出力機器の音声端子に接続します。
- 6 ビデオコネクタ 映像出力機器のビデオ端子に接続します。

『はい』『 続行 』『許可』のいずれ かをクリックしてください。 [ ユーザーアカウント制御 ] 画面が表示されたら

> 『はい』『 続行 』『許可』のいずれかをクリックしてください。 [ ユーザーアカウント制御 ]画面が表示されたら

Microsoft Direct)

## 映像機器の接続

本製品には、DVDプレーヤーやビデオデッキ、ゲーム機器など、映像および音声 出力端子を搭載した映像機器を接続することができます。

![](_page_1_Picture_17.jpeg)

![](_page_1_Figure_20.jpeg)